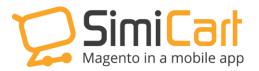

support@simicart.com

Phone: 084.4.8585.4587

# **CCAVENUE PLUG-IN**

### **USER GUIDE**

## **Table of Contents**

| 1. INTRODUCTION     | .3 |
|---------------------|----|
| 2. HOW TO INSTALL   | .4 |
| 3. HOW TO CONFIGURE | .5 |

Copyright (c) 2014 simicart.com

#### **1. INTRODUCTION**

Together with PayPal, Checkout.com, 2checkout.com..., CCAvenue has been favoured in various countries especially in South Asia. In India, it's ranked as the 2<sup>nd</sup> most popular payment solution and widely used in e-commerce there. Like other payment gateways, CCAvenue allows customers to make transactions with their credit card via secure gateway and then deliver money back to the sellers. With the development and trend in mobile payment, CCAvenue has released an instruction to integrate it into a mobile shopping app, however, it's still difficult for business owners or non-technical people to execute it. Now with CCAvenue plugin developed by SimiCart for users, it has never been so easy to integrate this payment solution in your mobile shopping app.

#### List of Features:

- ✓ Simple to install
- ✓ Support Android and iOS
- ✓ Allow payment with credit/debit card
- ✓ Connect with CCAvenue
- ✓ Easy to configure

This document will guide you through the installation and configuration process of CCAvenue plug-in.

#### 2. HOW TO INSTALL

- After purchasing plug-in, you will be directed to App management page. Go to Build App tab; download CCAvenue connector, which is a zip file.
- It is required to enable cache in the administration panel of your site. Go to System/Cache Management. Choose all caches and take action "Enable" then submit.
- 3. Use FTP client (such as Filezilla, WinSCP, and cuteFtp) to upload or copy all folders in the zip package to your Magento site root folder. This will not overwrite any existing files; just add new files to the folder structure.
- After uploading is done, log in to your Magento administration panel to refresh cache. Go to System/Cache Management. Select all caches and take action "Refresh" then submit.
- 5. Navigate to System/Configuration; if you can see the extension tab, it is installed properly.
- Now if you get Access denied error when clicking on the extension tab, you need to log out admin panel and log in again.
- Open the App Management and select CCAvenue in **Purchased plugins** table then rebuild the app to check your work.

#### **3. HOW TO CONFIGURE**

To make CCAvenue work in your mobile shopping app, you should follow these steps:

- 1. Go to your Magento backend
- 2. In the top bar menu, please select SimiCart/CCAvenue

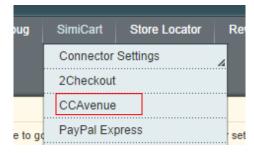

It leads to the Payment Methods settings. Pay attention to the section
SimiCart – CCAvenue:

| SimiCart - CCAvenue     |                                                                                               |              |
|-------------------------|-----------------------------------------------------------------------------------------------|--------------|
| Enabled                 | Yes                                                                                           | [STORE VIEW] |
| Title                   | CC Avenue                                                                                     | [STORE VIEW] |
| New Order Status        | Pending •                                                                                     | [WEBSITE]    |
| Gateway URL             | https://www.ccavenue.com/shopzone/cc_details.jst                                              | [WEBSITE]    |
| Merchant ID             | M_sun37806_37806                                                                              | [WEBSITE]    |
| Enable Auth Query       | No                                                                                            | [WEBSITE]    |
|                         | Set this to 'Yes' only if this is your live server. Does not<br>work on testing environments. |              |
| Working Key             | 8btgkgqv5yhuv5itp4                                                                            | [WEBSITE]    |
| Payment Applicable From | All Allowed Countries                                                                         | [WEBSITE]    |
| Sort Order              | 0                                                                                             | [WEBSITE]    |

- **3.1.** Enable: You can disable/ enable the payment method anytime
- **3.2. Title**: Enter the title of the payment methods. It will be shown in your app
- **3.3.** New order status: You can select the status of new order here.

Copyright (c) 2014 simicart.com

- **3.4. Gateway URL:** The link that customers will be directed to when they make payment with CCAvenue in mobile shopping app.
- **3.5.** Merchant ID: ID you get from CCAvenue account.
- **3.6. Enable Auth Query:** Set this to 'Yes' only if this is your live server. Does not work on testing environments.
- 3.7. Working Key: Key of your CCAvenue account.
- **3.8.** Payment from Applicable Countries: select the country you want to apply this payment.
- 3.9. Sort Order: enter the order of CCAvenue in payment list..
- **4.** Please go back to your app to check your work. Here is what CCAvenue will look like after all above things are finished.

| 🕣 🖽 🐼 🔛 🔛 🐼               | 💢 🛜 📶 🚥 9:07 | 🗷 🕪 😒 📑 🔜 🖬 🖉 🖎 🗠                           | 9:           |
|---------------------------|--------------|---------------------------------------------|--------------|
| 📰 🔍 Search                | <u> `</u>    | 😑 🔍 Search                                  | <b>`</b> !!! |
| Albania                   |              | Albania                                     |              |
| 01233456789               |              | State / Province:                           |              |
| test@simicart.com         |              | State                                       |              |
|                           |              | City:                                       |              |
| PAYMENT                   |              | City                                        |              |
| Bank Transfer Mobile      |              | Zip Code:                                   |              |
| D 1111                    |              | Zip                                         |              |
| Paypal Mobile             |              | Telephone:                                  |              |
| CC Avenue                 |              | 01233456789<br>Email:                       |              |
| 2Checkout                 |              | test@simicart.com                           |              |
| Cash On Delivery          |              | Shipping Address is Same as Billing address |              |
| Check / Money order       |              | Payment Details                             |              |
| Credit Card (Authorize.ne | t)           | + Credit Cards                              |              |
| Credit Card (saved)       |              | + Debit Cards                               |              |
| SHIPMENT DETAILS          |              | + Net Banking                               |              |
| A) Coming Com             | utor         | + Cash Cards                                |              |
| Gaming Comp<br>\$5.499,95 | uter 1       | + Mobile Payments                           |              |
| <b>U</b>                  |              | + Wallet                                    |              |
| 22" Syncmaste             | ar LCD 1     | + Multi-Bank EMI                            |              |
| Monitor<br>\$250,00       |              | Proceed or <u>Cancel</u>                    |              |

-----THE END-----

Copyright (c) 2014 simicart.com